# **Saving your search notifications criteria from Paragon and export your contacts**

During the move over to the Flexmls vendor, a few things were noted:

- Your contacts will be imported
- Your search criteria for those contacts may be imported
- FlexMLS is trying to get both of the above imported, but to be safe having this back up information is important to prevent loss of data.

To recreate your search in Flexmls, you can print the criteria from Paragon. Unfortunately, there is not an import/export function for the search criteria in Paragon so using this print allows **you to get the printed criteria for manual entry in Flexmls.**

There are a few ways to you your contacts:

1. When you look up your contacts criteria, you can simply copy and paste the Criteria Summary over to the right side of the search, it will have the criteria chosen. You will have to name the item that you pasted with your contacts name.

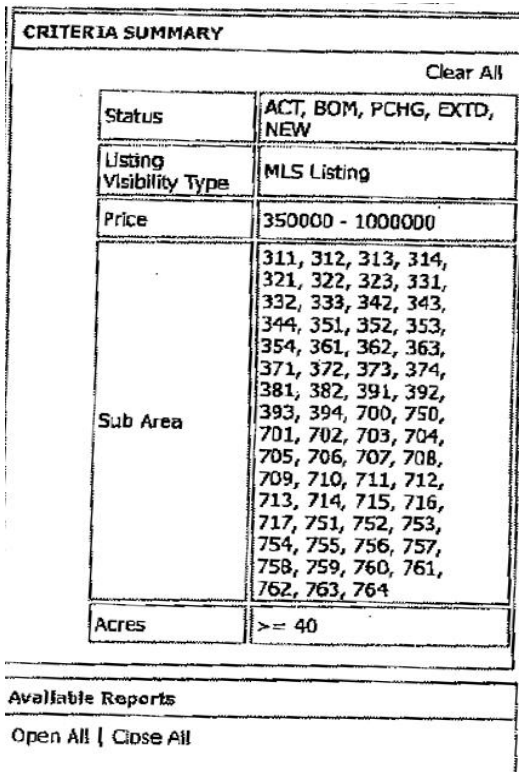

## 2. From Contacts in Paragon

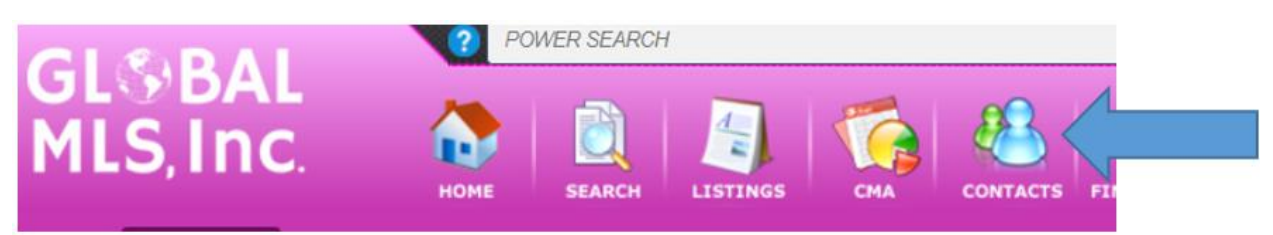

#### View/Manage Contacts

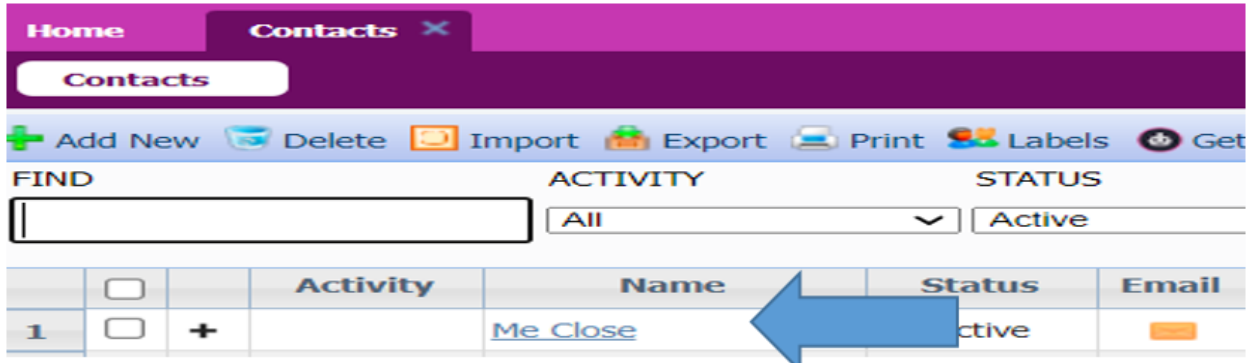

Click name (Click Contact information to get client name and email address Click contact Activity

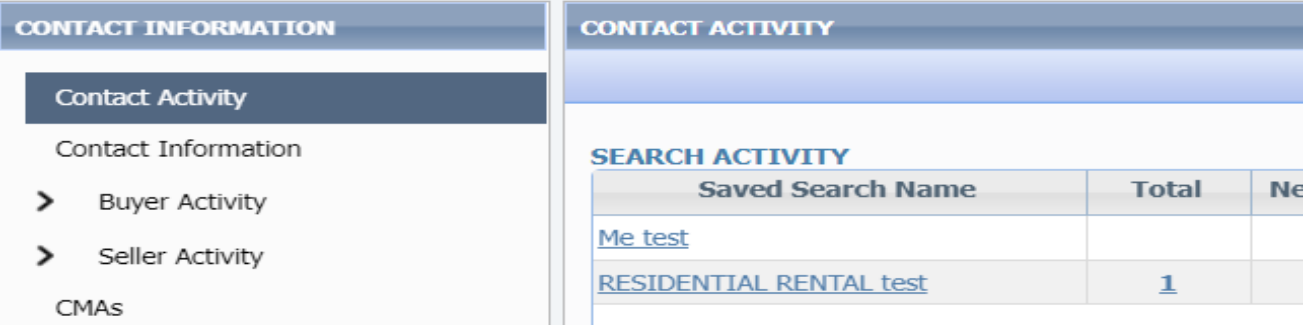

Click a saved search name, this will bring up the Search criteria

Click Search, this will bring up the listings

Click Print, then Print +

At left, under Additional Detail Print Items", click Search Criteria Page and

## unclick other checkboxes.

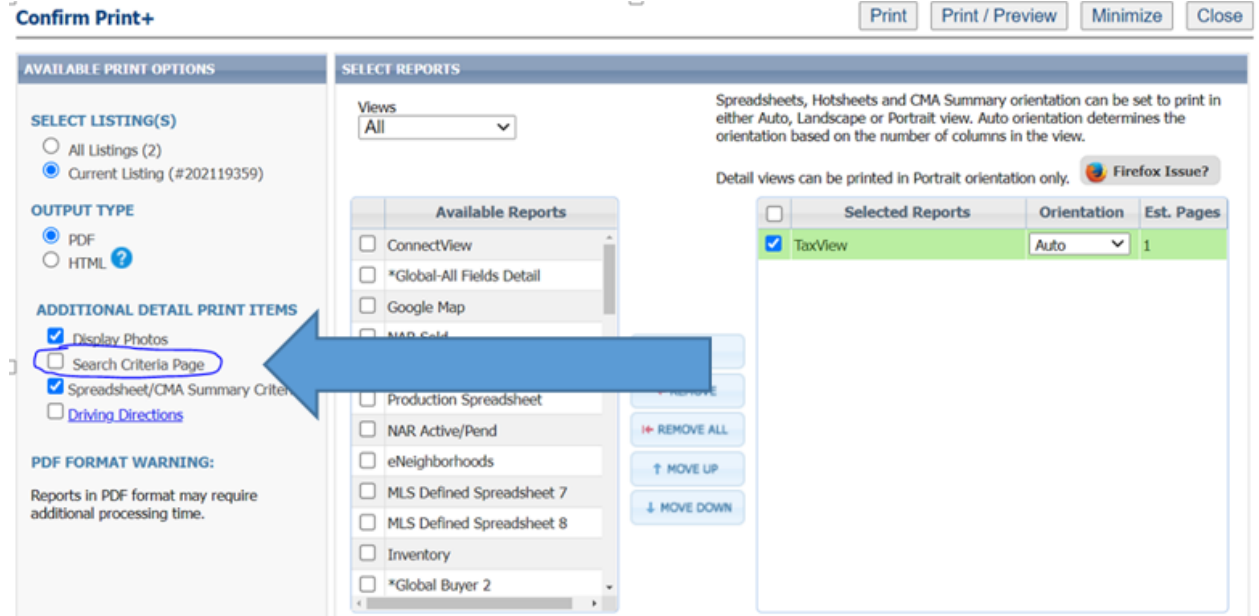

# Print or print preview and Print

This is what the search criteria page will look like:

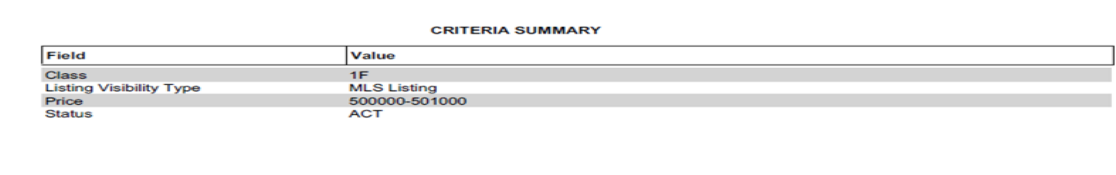

You will want to identify who this search is for by adding your contacts name to this sheet manually.

To save (export) your contacts into an Excel Spreadsheet:

Contacts on the top menu bar

Click on View/Manage contacts

Click Export

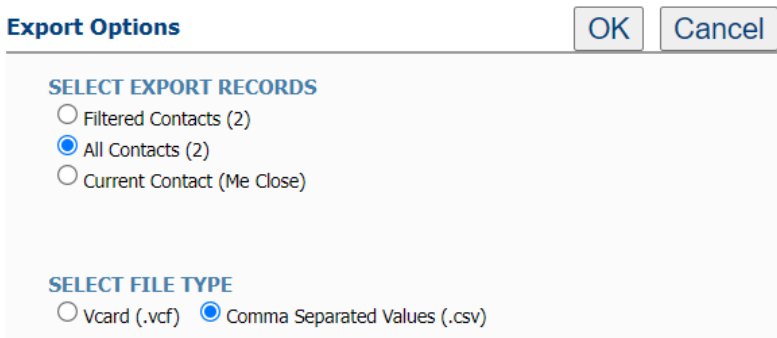

#### All contacts

Choose Comma Separated Values (.csv) so you can Export/Save to an Excel Spreadsheet for later retrieval and upload